# **Содержание**

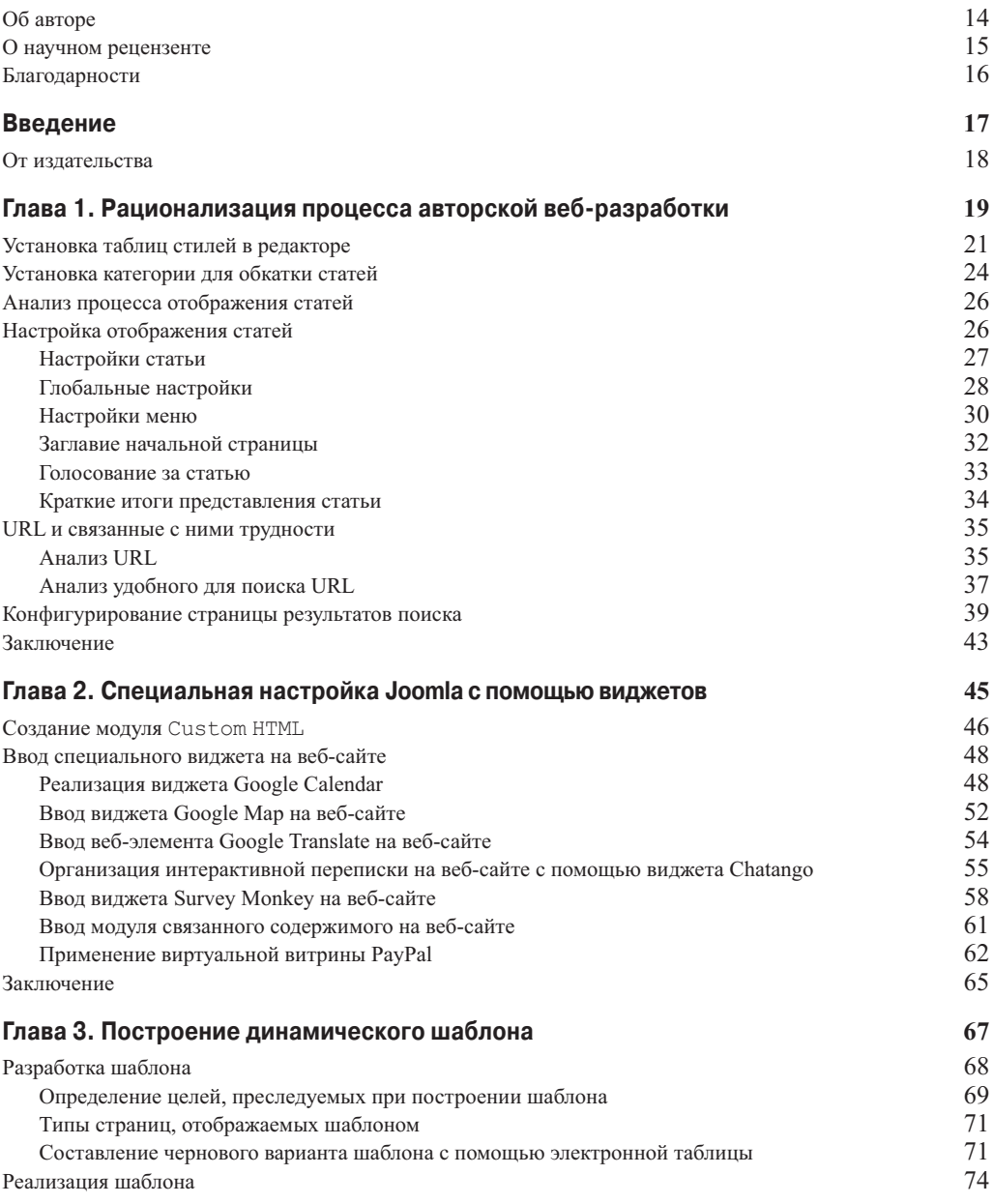

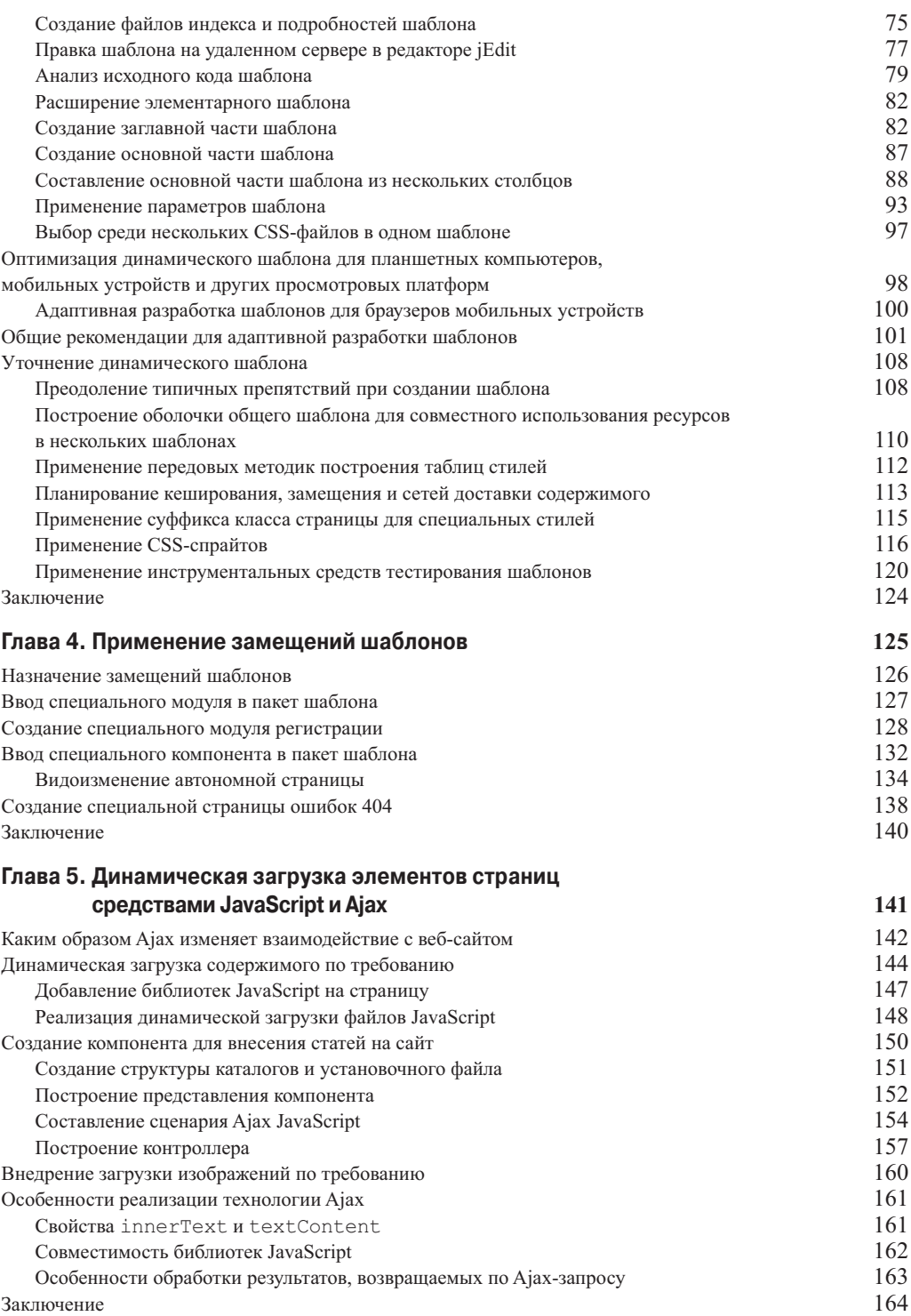

#### 8 СОДЕРЖАНИЕ

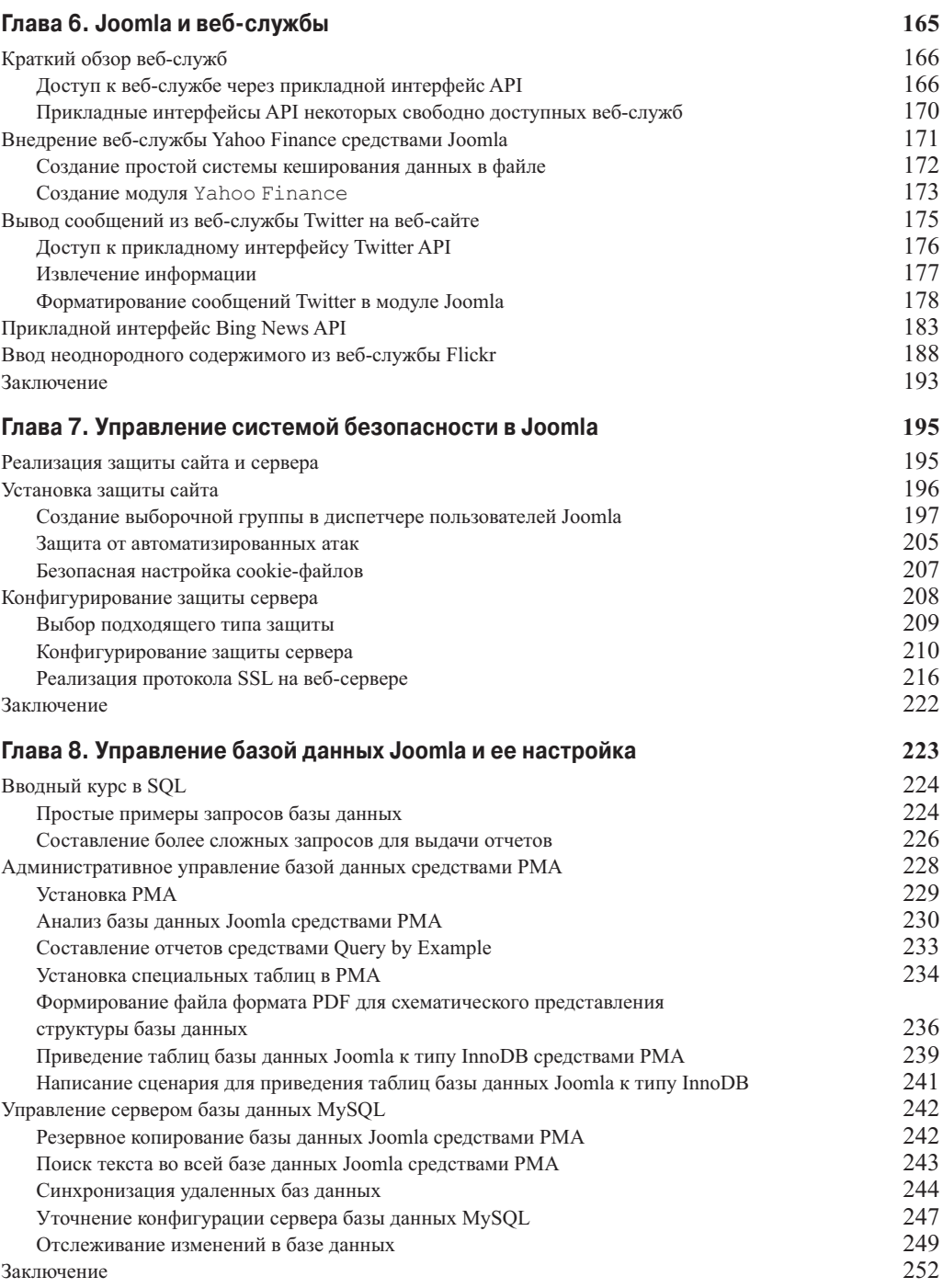

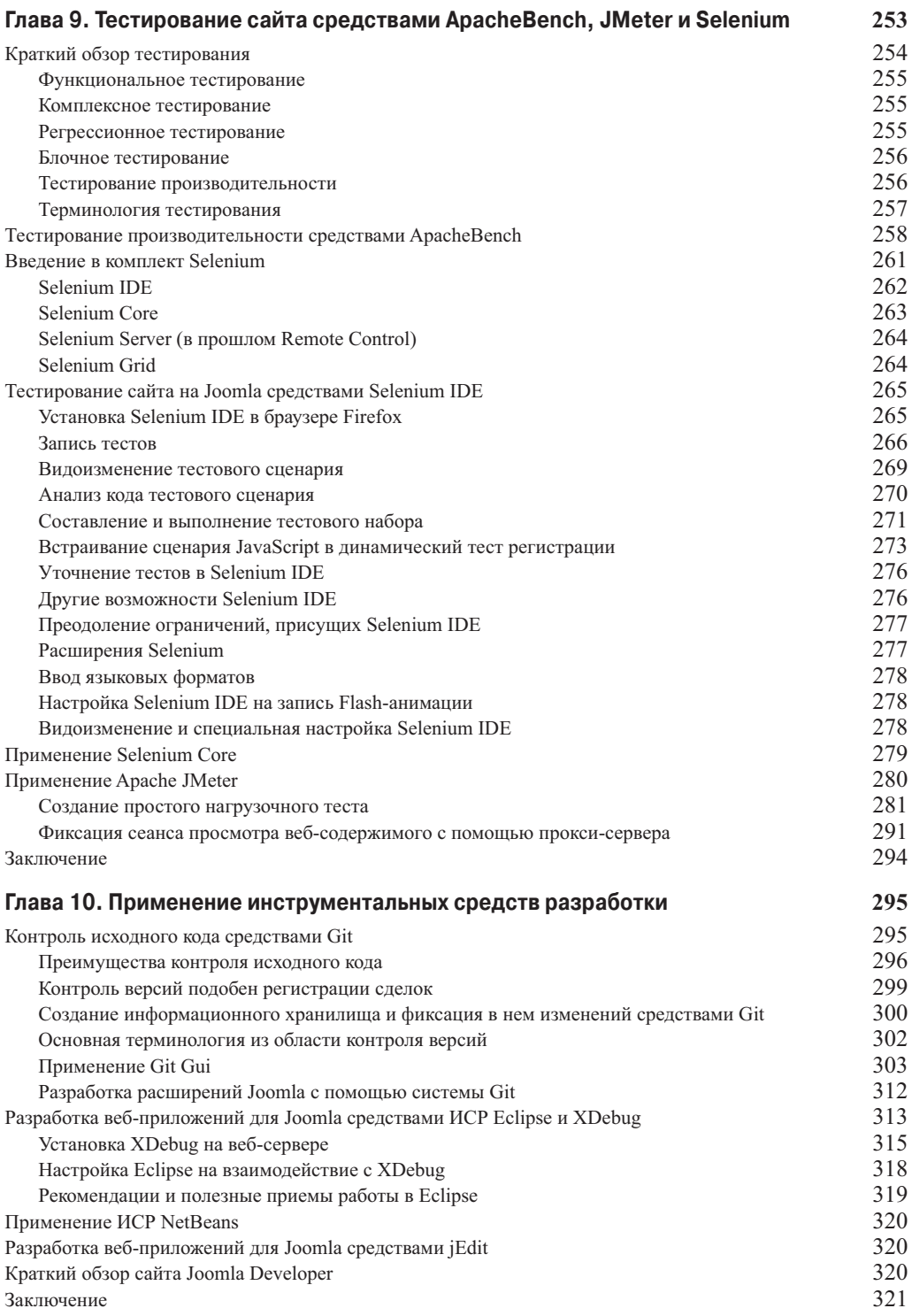

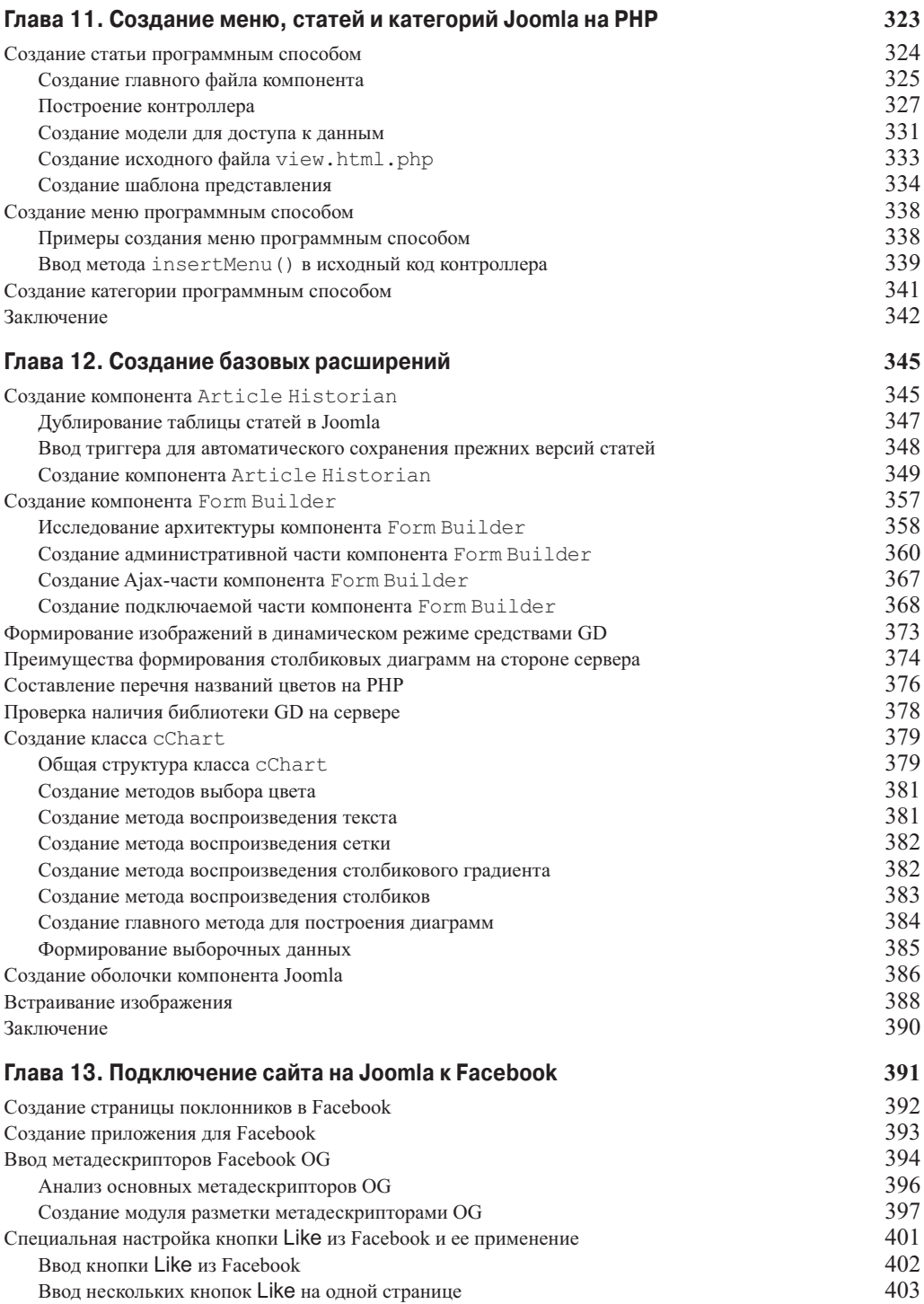

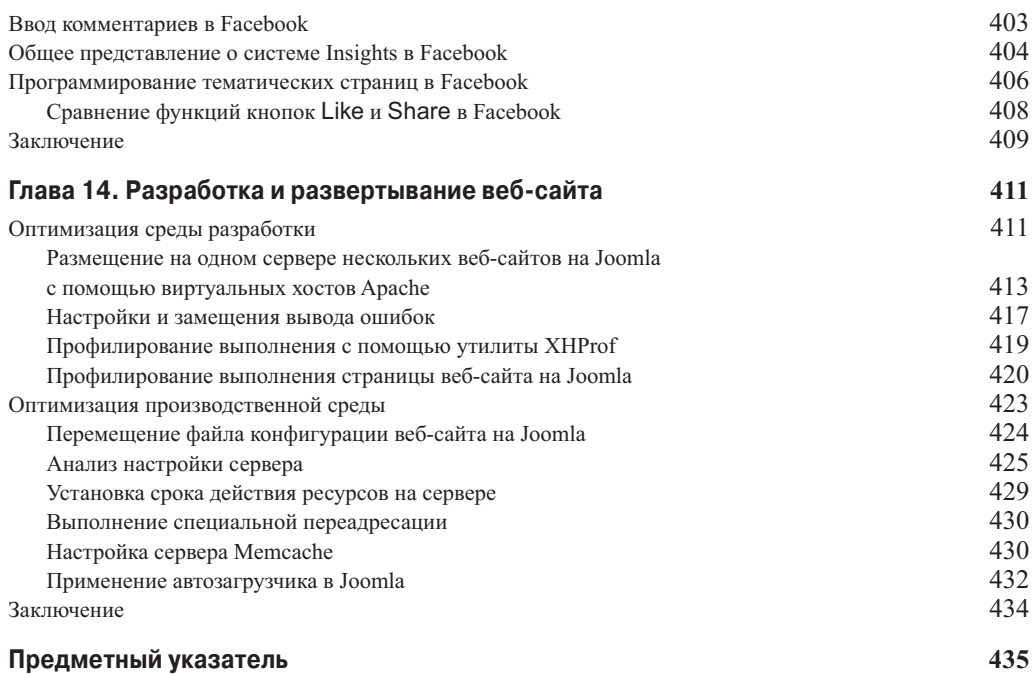

### **ГЛАВА 2**

# **Специальная настройка Joomla с помощью виджетов**

Как известно, Joomla выгодно отличается своей расширяемостью: от специальных шаблонов до целого ряда имеющихся сторонних расширений. Помимо этого, встроенный модуль Custom HTML предоставляет пустой холст, на котором Joomla может размещать различные веб-службы, виджеты и прикладные программные интерфейсы API, избавляя пользователей от необходимости прибегать к программированию или даже к установке дополнительных расширений. А виджеты способны обеспечить веб-сайт самыми разными вспомогательными средствами: от интерактивной переписки в реальном времени, до отображения карт и виртуальных витрин магазинов в оперативном режиме. В этой главе приводятся примеры подобных виджетов и поясняется, как вводить их на веб-сайте.

Применение кода виджетов на веб-сайте дает немало преимуществ. Ниже перечислены наиболее важные из них.

- **Не требуются дополнительные ресурсы сервера.** Некоторые виджеты пользуются крупными базами данных или передовыми технологиями обслуживания для реализации своих функциональных возможностей. А поскольку код виджетов выполняется на удаленном сервере, веб-сервер избавляется от необходимости предоставлять свои ресурсы для осуществления тех функциональных возможностей, которые предоставляют виджеты.
- **Страницы загружаются без промедления.** Большинство виджетов отображаются во встраиваемом фрейме или пользуются асинхронными вызовами сценариев JavaScript, а это означает, что они не препятствуют загрузке страниц, когда они сами извлекаются. Виджет загружается параллельно с остальным содержимым страницы, и поэтому посетители веб-сайта могут видеть в окне своего браузера остальную часть страницы, которую заполняют виджеты по мере того, как они становятся доступными. Такой режим загрузки содержимого веб-страниц поддерживается во всех современных браузерах.
- **Код виджетов хранится в базе данных Joomla.** Код HTML-разметки или сценариев JavaScript из модуля Custom HTML хранится в базе данных Joomla, в отличие от расширений, которые состоят как из файлов исходного кода, так из записей в базе данных. Это означает, что при резервном копировании каждой базы данных архивируются также все виджеты, присутствующие на веб-сайте. Это также

означает, что перенести виджеты с одного веб-сайта на другие сайты или серверы намного легче, чем переместить установленные расширения.

● **Обновления виджетов выполняются автоматически.** Виджеты хранятся на серверах их поставщиков, откуда они становятся доступными, поэтому при обновлении их кода обновленная версия автоматически появляется на веб-сайте, не требуя вносить в виджеты никаких изменений или устанавливать их снова. Разумеется, это преимущество может превратиться в недостаток, если не устраивают новые возможности обновленной версии виджета или изменения в правилах его рекламирования. Но как правило, автоматическое обновление виджетов приносит больше выгод, чем хлопот.

В этой главе рассматривается реализация на веб-сайте, построенном на Joomla, следующих виджетов.

- Google Calendar
- Google Map
- Google Translate
- Окно интерактивной переписки в реальном времени
- Социальный опрос
- Модуль связанного содержимого
- Виртуальная витрина

Для того чтобы воспользоваться виджетами, нужно ввести код встраиваемого фрейма или сценария JavaScript в разметку тех веб-страниц, на которых требуется отобразить виджет. Такой код можно ввести в шаблон, применяемый на веб-сайте, но для этого придется внести специальные изменения в шаблон, будь он построен самостоятельно или приобретен у стороннего поставщика шаблонов. Кроме того, видоизменение шаблона делает менее удобным и более трудным управление виджетом из интерфейса администратора веб-сайта на Joomla. С другой стороны, в состав Joomla входит модуль-оболочка Custom HTML, которым можно пользоваться, как и любым другим модулем. Он, по существу, позволяет встраивать любой виджет в коде HTML или JavaScript в исходный код модуля, в результате чего виджет появится на любой странице и в том ее месте, которое указано для данного модуля.

#### **Создание модуля Custom HTML**

Применяя модуль Custom HTML , можно быстро и безболезненно выполнить специальную настройку веб-сайта на Joomla. Этот модуль позволяет инкапсулировать специальный код HTML, CSS и JavaScript в другой модуль со всеми функциональными возможностями, доступными для обычных модулей, включая режим отображения, выбираемый из меню, средства обеспечения безопасности, административное расположение модуля в шаблоне, а также контроль над теми категориями пользователей, которым разрешается просматривать модуль.

Создать модуль Custom HTML совсем нетрудно, и ниже будет показано, как это делается. Но прежде нужно настроить параметры редактора, поскольку настройки, используемые в нем по умолчанию, способны испортить или удалить код виджета, вставляемый в поле HTML-разметки модуля. Модуль Custom HTML был первоначально создан для того, чтобы предоставить пользователям возможность вводить на веб-странице код HTML-разметки, а не код сценария JavaScript, требующийся для большинства виджетов. Исходя из общих соображений безопасности, текстовые редакторы типа WYSIWYG обладают встроенными функциональными возможностями для непосредственного удаления или обработки кода JavaScript, чтобы защитить веб-сайт от попыток выполнить сценарии со злым умыслом. Для того чтобы вставить неиспорченный специальный код HTML-разметки или JavaScript в модуль, нужно выбрать в Joomla вариант "без редактора" для конкретного пользователя. Благоларя этому кол. вволимый в молуль Custom HTML, сохраняется в исходном виде.

К сожалению, кнопка Toggle Editor (Переключить редактор) в нижней части окна редактора, которая позволяет вставлять код HTML-разметки непосредственно в окне, по-прежнему инициирует процесс обработки кода в текстовом поле редактора, удаляя или нарушая исходный код виджета. Поэтому для гарантии того, что исходный код виджета останется нетронутым, следует создать вторую учетную запись с полномочиями администратора под названием widgetadmin, выбрав простой текстовый редактор (или вариант вообще без редактора) в качестве исходного для данного пользователя по умолчанию. После этого можно вводить или править любые модули с виджетами по данной учетной записи. Итак, для создания учетной записи widgetadmin выполните следующие действия.

- 1. Выберите команду меню Users⇒User Manager (Пользователи⇒Диспетчер пользователей) в интерфейсе администратора веб-сайта.
- 2. Щелкните на кнопке New, чтобы создать учетную запись для нового пользователя.
- 3. Введите имя пользователя widgetadmin и тот же пароль, что и для учетной записи администратора.
- 4. Выберите вариант Editor None (Редактор отсутствует) из раскрывающегося списка Editor на панели Basic Settings (Основные настройки).
- 5. Выберите Administrator (Администратор) или Super Users (Привилегированные пользователи) в качестве типа учетной записи, чтобы иметь возможность без труда редактировать любой модуль по данной учетной записи.
- 6. Щелкните на кнопке Save & Close, чтобы сохранить учетную запись.

Зарегистрируйтесь по учетной записи widgetadmin и создайте примерный модуль, выполнив следующие действия.

- 1. Выберите команду меню Extensions⇒Module Manager из интерфейса администратора веб-сайта.
- 2. Шелкните на кнопке New.
- 3. Щелкните на ссылке Custom HTML (Специальная HTML-разметка).
- 4. Введите Hello Joomla World (Здравствуй, мир Joomla) в качестве заглавия модуля.
- 5. Введите следующий код разметки в области ввода основного текста: <script>document.write("Hello Joomla World!")</script>
- **6.** Установите расположение на месте нижнего колонтитула (Footer), хотя это зависит от выбранного шаблона. Например, для шаблона Веег можно выбрать расположение position-14 на месте последнего колонтитула из раскрывающегося списка Select Position.
- 7. Шелкните на кнопке Save & Close.

Просматривая веб-сайт в окне браузера, вы должны увидеть данный модуль на месте нижнего колонтитула, как показано на рис. 2.1.

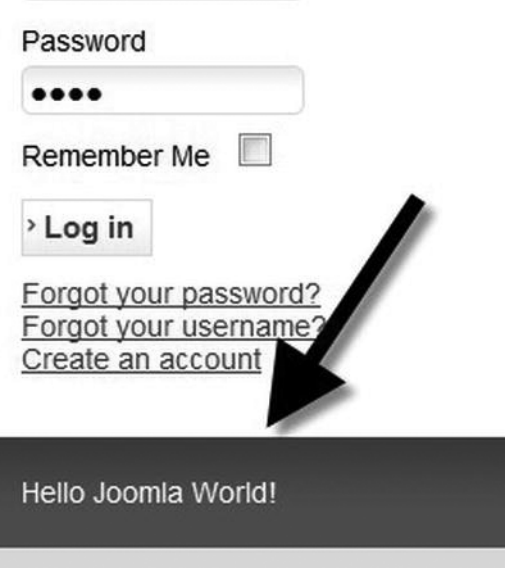

**Рис. 2.1.** Приветственное сообщение должно появиться на том месте веб-страницы, которое было выбрано для модуля

В данном примере продемонстрирован простейший сценарий JavaScript для вывода текста в документе, хотя его можно было бы немного усложнить с помощью таких дескрипторов HTML-разметки, как <b> или <h1>. Для виджетов обычно используется в определенном сочетании код встраиваемых фреймов, сценариев JavaScript или HTML-разметки, вставляемый в код специального модуля на странице веб-сайта на Joomla.

# **Ввод специального виджета на веб-сайте**

Используя модуль Custom HTML в Joomla, можно ввести отличный виджет на веб-сайте, затратив на это, как правило, не больше 5 минут. И хотя виджеты, демонстрируемые в этой главе, составляют лишь малую долю огромного количества виджетов, доступных в Интернете, вы можете загрузить большинство из них и активизировать, следуя описанной здесь процедуре. К числу наиболее полезных относится виджет, дополняющий веб-сайт календарем, что удобно для веб-сайтов, представляющих организации, группы пользователей или группы людей по интересам (например, садоводов, шахматистов, велосипедистов и т.д.). Если у вас имеется личная целевая страница в Интернете, вы можете поделиться на ней событиями из своей жизни с посетителями. Имеются разные виды календарных виджетов, но в качестве примера здесь рассматривается виджет Google Calendar, поскольку он легко доступен и широко распространен.

#### **Реализация виджета Google Calendar**

Имеется немало отличных расширений Joomla, предоставляющих календари событий, но большинство из них действуют локально в пределах сайта. С другой стороны, виджет Google Calendar подает разнотипные события прямо в календарь веб-сайта и позволяет публиковать их в сетевом календаре. Благодаря тому что такой календарь допускает огласку событий в более обширных масштабах, а также их импорт, он зачастую отлично подходит в качестве общедоступного календаря событий. Для установки такого календаря перейдите на страницу Google Calendar по адресу www.google.com/calendar, зарегистрируйтесь по своей учетной записи в Google и щелкните на кнопке Create (Создать). Заполните форму с подробным описанием календаря и установите флажок Make this calendar public (Сделать этот календарь общедоступным), как показано на рис. 2.2. Как только вы щелкнете на кнопке Save, календарь будет сформирован вместе с URL доступа к нему.

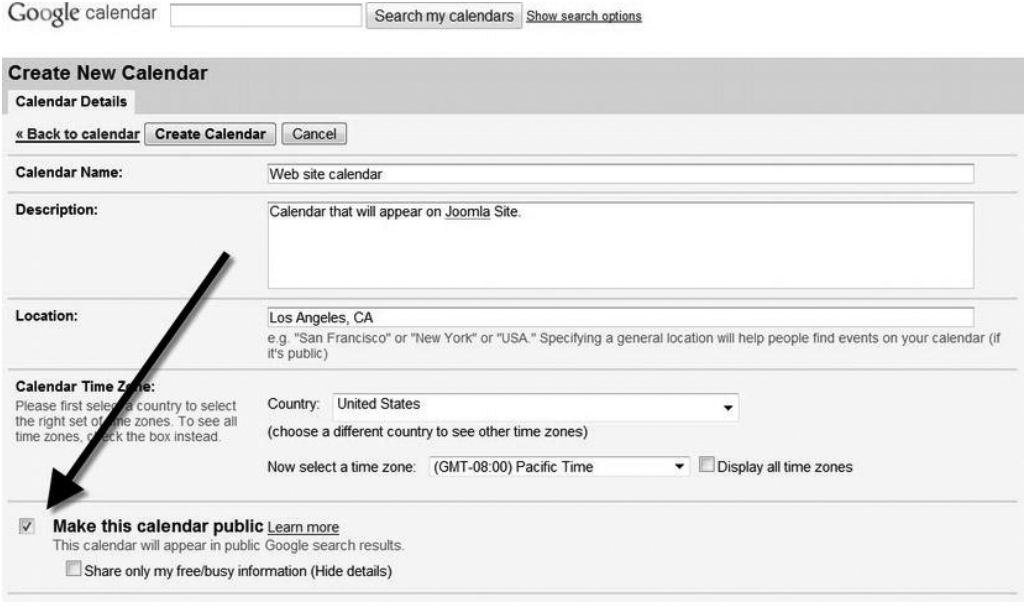

**Рис. 2.2.** Сделайте календарь общедоступным, чтобы обмениваться со всем миром записями в нем через Интернет

Введите несколько событий в календаре, щелкнув на ячейках даты или времени в зависимости от выбранного режима отображения. Календарное событие позволяет формировать повторяющиеся события, что может быть особенно полезно для праздников, приходящихся на один и тот же день в году . Как только в вашем календаре появится несколько событий, щелкните на стрелке действий с левой стороны и выберите вариант Calendar settings (Настройки календаря) из раскрывающегося списка, как показано на рис. 2.3. На экране появится б*о*льшая часть настроек, сделанных вами при первоначальной установке календаря. Можете изменить любую из них, если требуется, чтобы календарь на вашем веб-сайте отличался от исходного.

Щелкните сначала на вкладке Calendars, а затем на ссылке на только что созданный календарь. Прокрутив окно вниз, вы обнаружите область Embed This Calendar (Встроить этот календарь) с текстовым полем, в котором находится код HTML-разметки, как показано на рис. 2.4. Если требуются используемые по умолчанию параметры режима просмотра календаря, выделите и скопируйте этот код. А для того чтобы внести коррективы в этот режим, щелкните на ссылке Customize the color, size, and other options (Специально настроить цвет, размер и прочие параметры), чтобы перейти к экрану, где можно настроить отображение следующих элементов календаря: заглавие, дату, пиктограмму печати, вкладки, список календарей, часовой пояс, порядок отображения (неделя, месяц или повестка дня), размер окна (ширина и высота), день, с которого начинается неделя, язык (один из 40 доступных), цветовую гамму и возможность включать другие календари.

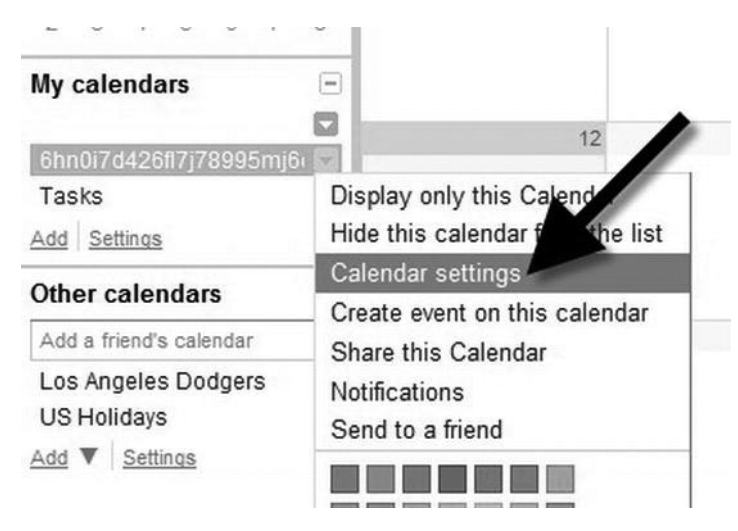

**Рис. 2.3.** Откройте экран с настройками календаря, чтобы получить доступ к коду встраиваемого фрейма для отображения календаря

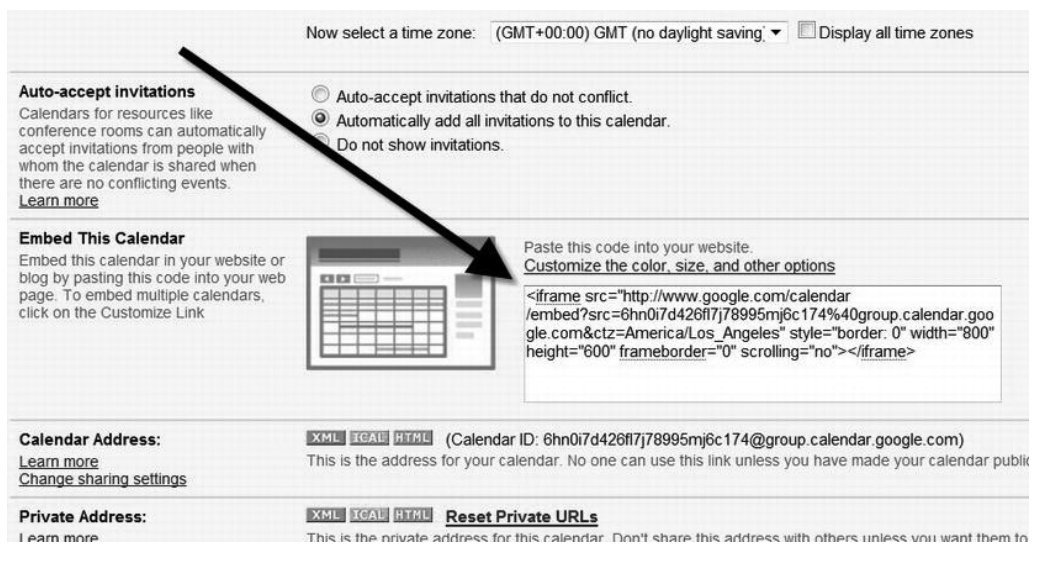

**Рис. 2.4.** Код встраиваемого фрейма, требующийся для встраивания календаря, находится в текстовом поле, обозначенном стрелкой

Если вы специально настроите различные элементы календаря, то получите в итоге код встраиваемого фрейма, аналогичный приведенному ниже.

```
<iframe src=" https://www.google.com/calendar/embed
 ?showTitle=0&height=600&wkst=1&
 bgcolor=%23FFFFFF&
 src=6hn0i7d426f17j78995mj6c174%40qroup.calendar.google.com
 \frac{1}{2} amp; color=%23856508&
 src=en.usa%23holiday%40qroup.v.calendar.qoogle.com&
 color=%23182C57&ctz=America%2FLos Angeles"
 style=" border-width:0 " width="800" height="600"
 frameborder="0" scrolling="no">
\langle/iframe>
```
Этот код можно теперь вставить в модуль Custom HTML и расположить календарь в подходящем месте веб-сайта на Joomla. Итак, следуя инструкциям из предыдущего раздела, вставьте специально настроенный код встраиваемого фрейма в области ввода основного текста вместо введенного ранее кода сценария JavaScript для вывода текста "Hello Joomla World" в документе. В качестве примера на рис. 2.5 показан календарь, расположенный в нижней части первой страницы веб-сайта.

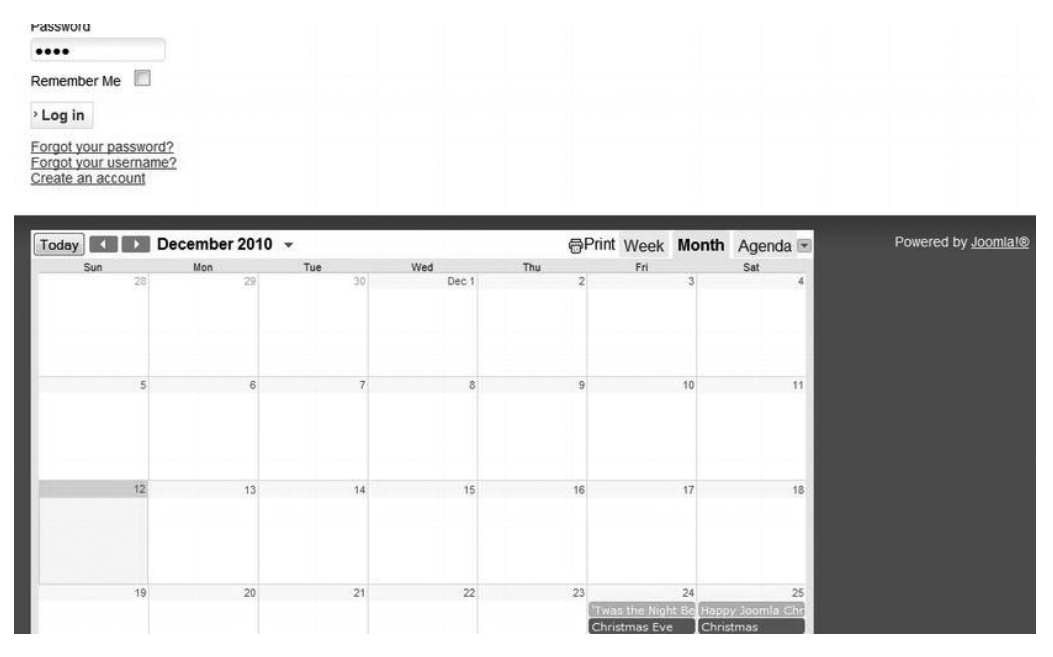

Рис. 2.5. Вставьте сначала код HTML-разметки календаря в модуль Custom HTML, а затем выберите подходящее место для отображения этого модуля на странице вебсайта на Joomla

На отдельных страницах можно расположить разные календари или же объединить их в один средствами Google Calendar Admin. События могут быть снабжены напоминаниями и даже ссылками на конкретное географическое местоположение. Календарь относится к числу самых простых виджетов, свободно предоставляемых компанией Google. А примером более развитого виджета может служить Google Map, позволяющий встраивать специально выбранную карту непосредственно в веб-сайт на Joomla.

#### Ввод виджета Google Мар на веб-сайте

Компания Google предлагает целый ряд виджетов, в том числе для совершения электронных платежей, специального поиска, организации групп, просмотра новостей, перевода на разные языки, печати средствами "облачных" вычислений, просмотра видеоновостей в YouTube и, конечно, географических карт. Карты очень просто и удобно вводить на веб-сайте, а кроме того, они дают наглядное представление о географической местности. Так, если имеется информация, которую можно представить географически, например местоположение магазинов, мест собраний, исторических достопримечательностей, мест для деловых встреч и даже мест нахождения отдельных пользователей, то для этих целей следует ввести виджет Google Мар на веб-сайте, построенном на Joomla.

Примечание. К сожалению, компания Google слишком часто вносит изменения в URL для прикладных программных интерфейсов и мастеров установки Google Maps — как правило, без переадресации на новое место. Так, если перейти по одному из URL, указанных далее в этой главе, то нет никакой гарантии, что появится упоминаемый в тексте элемент. Поэтому, произведя специальный поиск в Google по соответствующему критерию, вы непременно найдете указанный ресурс.

Для того чтобы добавить карту на своем веб-сайте, начните с регистрации ключа АРІ по следующему адресу:

https://code.google.com/apis/console

Затем выполните следующие действия.

- 1. Щелкните на ссылке Services (Службы) в левом столбце, если она еще не выбрана.
- 2. Найдите в следующем столбце Service запись Google Maps API v3 и активизируй-Te ee.
- 3. Шелкните на ссылке API Access (Лоступ к прикладному программному интерфейсу) в левом столбце.
- 4. Скопируйте ключ API на панели Simple API Access (Простой доступ к прикладному программному интерфейсу) в буфер обмена.

Имея в своем распоряжении ключ API, вы почти готовы, чтобы приступить к вводу рассматриваемого здесь виджета. Для отображения чего-нибудь на карте требуются координаты местности. В интерфейсе Google Map предполагается, что координаты указываются в величинах долготы и ширины. Для получения координат местности по указанному адресу можно воспользоваться прикладным интерфейсом Google Geocoding API. Например, для выяснения географического местоположения штаб-квартиры компании Apple можно ввести следующий запрос (как в поле адреса в окне браузера, так и в виде запроса CURL):

```
http://maps.googleapis.com/maps/api/geocode/json
    ?address=1+Infinite+Loop, +Cupertino, +CA&sensor=false
```
По этому запросу будут возвращены данные в формате JSON. В них должно присутствовать поле результатов с записями в блоке geometry аналогично приведенному на рис. 2.6.

```
\mathbf{1}formatted address: "1 Infinite Loop, Cupertino, CA 95014, USA",
  - geometry:- location: {
           lat: 37.3317055.
           lnq: -122.0305982\},
       location_type: "ROOFTOP",
     - viewport: {
         - northeast: {
               lat: 37.3330544802915,
               lng: -122.0292492197085
            λ,
         - southwest: {
               lat: 37.3303565197085,
               lng: -122.0319471802915
            ¥
       \mathcal{Y}},
 - types: [
       "street address"
   \mathbf{I}\mathcal{Y}
```
**Рис. 2.6.** Определите долготу и широту той географической местности, которую требуется отобразить на карте, используя прикладной интерфейс Google Geocoding API

Создайте новый модуль Custom HTML аналогично описанному в предыдущих разделах, а затем введите в текстовой области следующий код:

```
<meta name="viewport" content="initial-scale=1.0, user-scalable=no" />
  <style type="text/css">
    html { height: 100% }
    body { height: 100%; margin: 0; padding: 0 }
    #map_canvas { height: 100% }
  </style>
  <script type="text/javascript">
function init () {
  var mapOptions = {
    zoom: 15,
    center: new google.maps.LatLng(37.3308525, -122.0296837),
    mapTypeId: google.maps.MapTypeId.ROADMAP
  }
  var map = new google.maps.Map(document.getElementById("map_canvas"),
     mapOptions);
}
function load_map() {
  var script = document.createElement("script");
 script.type = "text/javascript";
  script.src =
     "http://maps.googleapis.com/maps/api/js?key=
      APIKEY&sensor=false&callback=initialize ";
  document.body.appendChild(script);
}
window.onload = load map;
```

```
\langle/script>
 \langle/head>
   <div id="map canvas" style=
        "border: 2px solid red; min-height: 300px; width: 100%;
height:100%"></div>
```
Замените в теле функции load map () текст **APIKEY** сформированным ранее ключом API. Если вы выбрали другое географическое местоположение для центра карты, измените координаты, указанные в функции init (). Вставив приведенный выше код в окно редактирования модуля Custom HTML, вы сможете отобразить карту Google на своем веб-сайте.

Нередко на одном веб-сайте вводится несколько карт для показа различных достопримечательностей. Используя элемент управления картой, можно без особого труда показать места, которые требуется выделить на карте (например, магазины), районы, которые интересно посетить (велосипедные или туристические маршруты), места географического расположения посетителей веб-сайта и прочие сведения географического характера. Дополнительные сведения о прикладном интерфейсе API для карт рассматриваемого здесь виджета можно найти по следующему адресу:

http://code.google.com/apis/maps/documentation/javascript/

Помимо наглядного представления информации, карты могут служить прекрасным визуальным элементом, гармонично дополняющим веб-сайт. А с помощью веб-элемента Google Translate можно организовать оперативный перевод целых страниц содержимого на язык, выбранный посетителем сайта.

#### Ввод веб-элемента Google Translate на веб-сайте

В Joomla предоставляются превосходные услуги для перевода содержимого веб-сайтов на десятки языков мира. Международный характер превращает Joomla в систему управления информационным наполнением для обшения в мировом масштабе. Но несмотря на то что пользовательский интерфейс веб-сайтов доступен на многих языках мира, статьи обычно пишутся на каком-то одном языке, выбираемом в качестве основного авторами веб-сайта. Это обстоятельство может ограничить доступность сайта в международном масштабе. Кроме того, все языковые средства, которые требуется поддерживать на сайте, придется загружать и устанавливать в системе Joomla по отдельности, а этот процесс может оказаться длительным и трудоемким.

Для преодоления подобных ограничений компания Google предлагает специальный виджет в виде веб-элемента Google Translate для оперативного перевода текста на странице веб-сайта с любого доступного для этой цели языка на другой избранный язык. И хотя такой машинный перевод далек от идеала, он позволяет посетителю веб-сайта прочитать статью и в общих чертах понять ее содержание, даже если он вообще не знает язык, на котором она написана.

Примечание. Помимо свободно доступного виджета Google Translate, имеется также более развитый прикладной интерфейс Google Translate API, делающий перевод указанного текста по запросу службы поиска REST, но теперь эта услуга стала платной. И хотя стоимость такой услуги вполне по средствам большинству пользователей, прежде чем воспользоваться ею, придется установить во всех учетных записях сведения об оплате.

Для того чтобы получить код модуля перевода, перейдите на страницу по следующему адресу:

https://translate.google.com/manager/

Мастер перевода позволяет выбрать различные параметры, в том числе перевод целой страницы или отлельных частей, обозначаемых с помощью класса CSS, цвет фона перевода, необходимость перевода на все или только на конкретные языки, режим отображения для селектора перевода, а также потребность отслеживать переводы в веб-службе Google Analytics. После настройки параметров предоставляется код JavaScript, аналогичный приведенному ниже. Этот код можно ввести в модуль Custom HTML.

```
<!-- Веб-элемент Google Translate -->
<meta name="google-translate-customization"
content="88b41a78d39d638a-ZZZZ"></meta>
<div id="google translate element"></div>
<script type="text/javascript">
function googleTranslateElementInit() {
 new google.translate.TranslateElement({pageLanguage: 'en',
   layout: google.translate.TranslateElement.InlineLayout.SIMPLE},
   'google translate element');
</script><script type="text/javascript"
   src="//translate.google.com/translate a/element.js
   ?cb=googleTranslateElementInit">
</script>
```
Этот простой код размещает раскрывающийся список на странице аналогично приведенному на рис. 2.7. Если посетитель сайта выберет из этого списка другой язык, вся страница будет переведена и воспроизведена на избранном языке. При переходе на другие страницы, содержащие рассматриваемый здесь виджет, выбранный язык перевода сохраняется, а следовательно, эти страницы автоматически переводятся на данный язык.

Благодаря виджету Google Translate становится возможным общение в мировом масштабе. Ведь теперь на веб-сайте с этим виджетом можно прочитать текст практически на любом языке, даже не зная его. Такая возможность особенно привлекательна для неанглоязычных веб-сайтов. Принимая во внимание повсеместную практику поддержки английского языка в качестве второго на многих неанглоязычных веб-сайтах, их содержимое можно составлять на местном языке и в то же время делать доступным для миллионов англоязычных посетителей с помощью виджета Google Translate.

Облегчая общение, сайты тем самым расширяют пределы своей доступности для посетителей во всем мире. Веб-элемент Google Translate позволяет значительно расширить круг посетителей веб-сайта, обеспечивая общение практически на любом языке. А благодаря вилжетам, поллерживающим интерактивную переписку в реальном времени, возможности веб-сайта на Joomla в отношении обшения становятся еще более привлекательными для посетителей.

#### Организация интерактивной переписки на веб-сайте с помощью виджета Chatango

Владельцы многих веб-сайтов были бы не прочь предоставить услуги для интерактивной переписки, но их останавливают издержки на хостинг. Кроме того, инструментальные средства администрирования интерактивной переписки, входящие в состав многих бесплатных расширений, недостаточно надежны и просты в употреблении. Тем не менее в Интернете можно найти целый ряд виджетов для организации интерактивной переписки на веб-сайтах, построенных на Joomla. В этом разделе подобная возможность демонстрируется на примере виджета Chatango (www.chatango.com). Но прежде чем воспользоваться этим виджетом,

вам придется перейти на веб-сайт Chatango по указанному адресу и зарегистрировать новую группу пользователей. Для этого достаточно указать имя группы и адрес электронной почты. Можно также выбрать цветовую гамму и вступительное сообщение, выводимое при входе пользователей в систему.

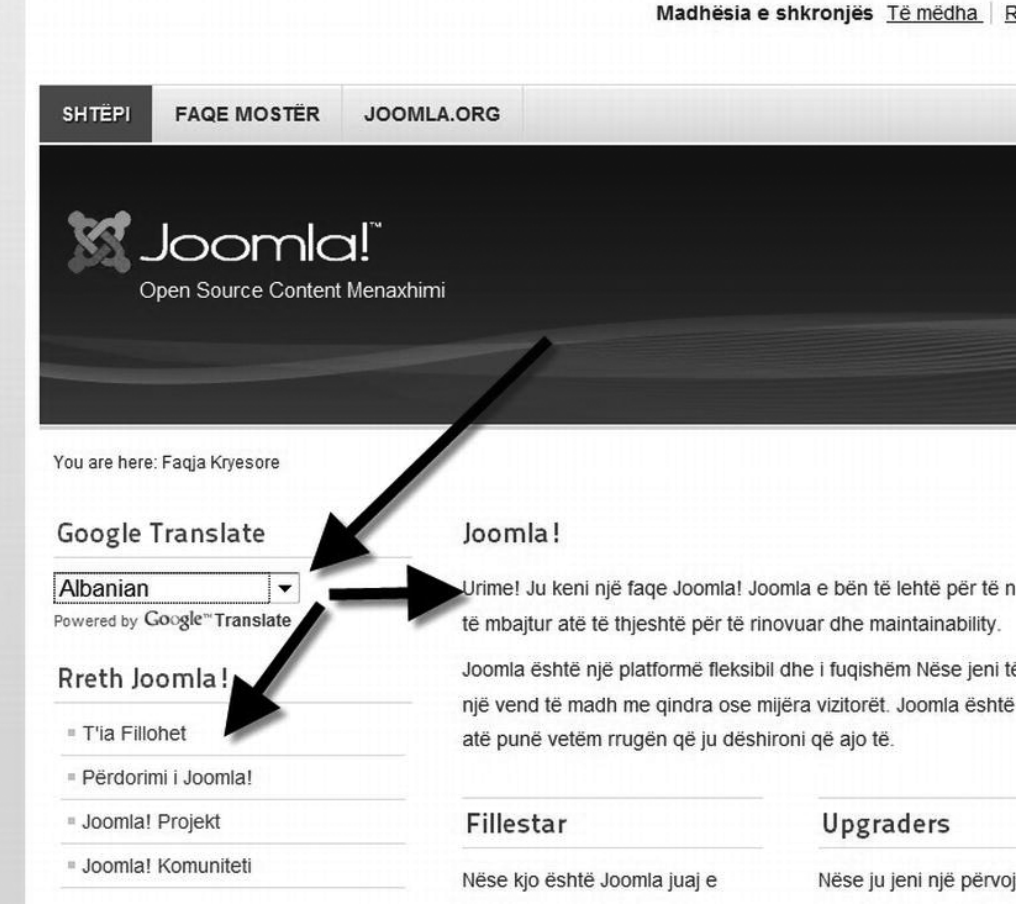

**Рис. 2.7.** Виджет Google Translate дает посетителю сайта возможность выбрать другой язык вместо исходного, чтобы перевести всю страницу

По завершении процесса регистрации вам будет предоставлен фрагмент кода HTML-разметки, аналогичный следующему:

```
<object width="250" height="360" id="obj_1292120911398">
<param name="movie"
  value=" http://joomlajumpstart.chatango.com/group "/>
<param name="wmode" value="transparent"/>
<param name="AllowScriptAccess" VALUE="always"/>
<param name="AllowNetworking" VALUE="all"/>
<param name="AllowFullScreen" VALUE="true"/>
<param name="flashvars" value="cid=11&b=60&s=1"/>
<embed id="emb_1292120911398"
```

```
src=" http://joomlajumpstart.chatango.com/group "
 width="250" height="360" wmode="transparent"
 allowScriptAccess="always" allowNetworking="all"
 type="application/x-shockwave-flash" allowFullScreen="true"
 flashvars="cid=11&b=60&f=50&1=999999&q=999999&r=100&s=1">
</embed>
</object>
```
Введите этот фрагмент кода в модуль Custom HTML на своем сайте, как пояснялось ранее. Вам ничто не должно помешать вставить код, предоставляемый на веб-сайте Chatango, в новый модуль Custom HTML для применения на вашем сайте. Непременно расположите модуль на странице таким образом, чтобы выделить достаточно места для ведения интерактивной переписки, иначе посетители вашего сайта просто не смогут воспользоваться данной услугой.

Примечание. Клиент интерактивной переписки Chatango требует от пользователей установить подключаемый модуль Adobe Flash в их браузерах. Но это не должно вызвать у них особых затруднений, поскольку данный процесс хорошо отлажен на сайте компании Adobe Systems. Если же вас не устраивает подключаемый модуль Adobe Flash или же если вам требуется предоставить услуги интерактивной переписки для пользователей мобильных устройств, где браузеры не поддерживают Flash (на момент написания этой книги такая поддержка отсутствовала на мобильных телефонах iPhone), то можете воспользоваться рядом других виджетов, построенных только по технологии Ajax и не требующих применения Flash. Их можно найти в Интернете, обратившись, например, по адресу www.mabber.com.

Перезагрузив страницу своего веб-сайта на Joomla, вы должны обнаружить на ней окно интерактивной переписки, аналогичное приведенному на рис. 2.8. Это окно отображается во встраиваемом фрейме, и поэтому остальная часть страницы должна загрузиться правильно, лаже если вилжет Chatango и немного замеллит этот процесс. Если же перевести вилжет

Chatango в автономный режим работы, то он не будет препятствовать нормальной загрузке страницы. Вот, собственно, и все, что требуется сделать.

Посетителям вашего веб-сайта останется только зарегистрироваться по учетной записи своей электронной почты в веб-службе Chatango, чтобы приступить к интерактивной переписке. Для координации интерактивной переписки предоставляется полноценный интерфейс, где можно манипулировать клиентами интерактивной переписки и просматривать прошлые ее сеансы. Виджет Chatango предоставляет целый ряд оперативно доступных инструментальных средств для управления группой интерактивной переписки. А для равномерного распределения нагрузки можно привлечь других координаторов интерактивной переписки из числа желающих.

Рис. 2.8. Окно интерактивной переписки виджета Chatango появляется во фрейме, встраиваемом в модуль, позволяя вести переписку в реальном времени непосредственно на вебсайте, построенном на Joomla

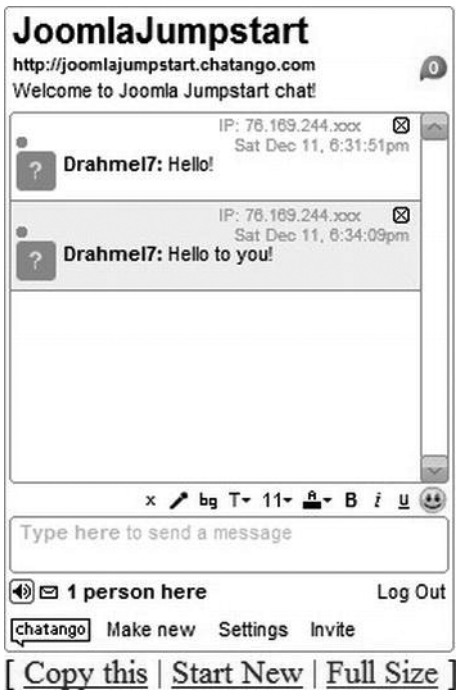

Система интерактивной переписки в реальном времени значительно расширяет возможности взаимолействия посетителей с веб-сайтом. Тем не менее владельцы многих веб-сайтов не особенно стремятся предоставлять подобные средства для свободного общения посетителей друг с другом, опасаясь преследования лиц через Интернет и прочих неприятных последствий неконтролируемой интерактивной переписки. Так, некоторые организации разрешают вести интерактивную переписку только в определенные часы в течение рабочего дня или по случаю особых событий, чтобы эффективно координировать ее. Это нетрудно сделать благодаря способности Joomla легко ставить и снимать отдельные модули с публикации. Если же интерактивная переписка не совсем соответствует назначению вашего веб-сайта, то в качестве другого средства взаимодействия, которое вполне контролируется и в то же время обеспечивает активный отклик, могут служить социологические опросы. Для этой цели служит, например, виджет Survey Monkey, который нетрудно реализовать, введя его на веб-сайте в считанные минуты.

#### Ввод виджета Survey Monkey на веб-сайте

Виджет Survey Monkey позволяет быстро и просто составлять формы для социальных опросов и сохранять формируемые в них данные в интерфейсе администрирования, допускающем просмотр статистики откликов на том хосте, где находится форма опроса. Социальный опрос можно организовать на веб-сайте самыми разными способами: в виде виджета JavaScript, ссылки для перехода на сайт Survey Monkey, где посетители могут заполнить форму опроса, или же коллективного опроса в социальной сети Facebook.

Для организации нового социального опроса перейдите на веб-сайт Survey Monkey (www. surveymonkey.com) и зарегистрируйтесь по учетной записи. Достаточно указать свой адрес электронной почты, чтобы сразу же приступить к составлению социального опроса. Как показано на рис. 2.9, в форму опроса можно ввести несколько вопросов с вариантами выбора ответа, вопросов, требующих развернутого ответа, шкалы оценок, а также целый ряд других вариантов выбора. На одной странице можно разместить несколько вопросов, но зачастую их должно быть не больше трех.

В качестве примера составьте социальный опрос, выполнив следующие действия.

- 1. Выберите вариант составления опроса.
- 2. Ввелите название опроса.
- 3. Выберите категорию опроса, например Market Research (Изучение рынка), а затем щелкните на кнопке Continue (Продолжить).
- 4. Выберите тему опроса или составьте специальную тему, подходящую для вашего вебсайта.
- 5. Щелкните на кнопке Add Question (Ввести вопрос).
- 6. Введите текст вопроса и выберите его тип (например, с несколькими вариантами выбора ответа, шкалой оценок и т.д.).
- 7. Щелкните на кнопке Send Survey (Отправить опрос) после того, как выберете все требующиеся составляющие опроса.

Завершив составление опроса, можете ввести его на своем веб-сайте, построенном на Joomla, в виде ссылки, направляющей посетителя на сайт Survey Monkey. А если требуется, чтобы форма опроса появлялась на вашем веб-сайте, введите в модуль Custom HTML код HTML-разметки со сценарием JavaScript, аналогичный приведенному ниже и сформированный для опроса на сайте Survey Monkey.

```
<div id="surveyMonkeyInfo">
\langle \text{div} \rangle<script src=" http://www.surveymonkey.com/jsEmbed.aspx?sm=JKAJD ">
</script>
</div>Create your
   <a href=" http://www.surveymonkey.com/">free online surveys</a>
   with SurveyMonkey, the world's leading questionnaire tool.
\langle/div>
```
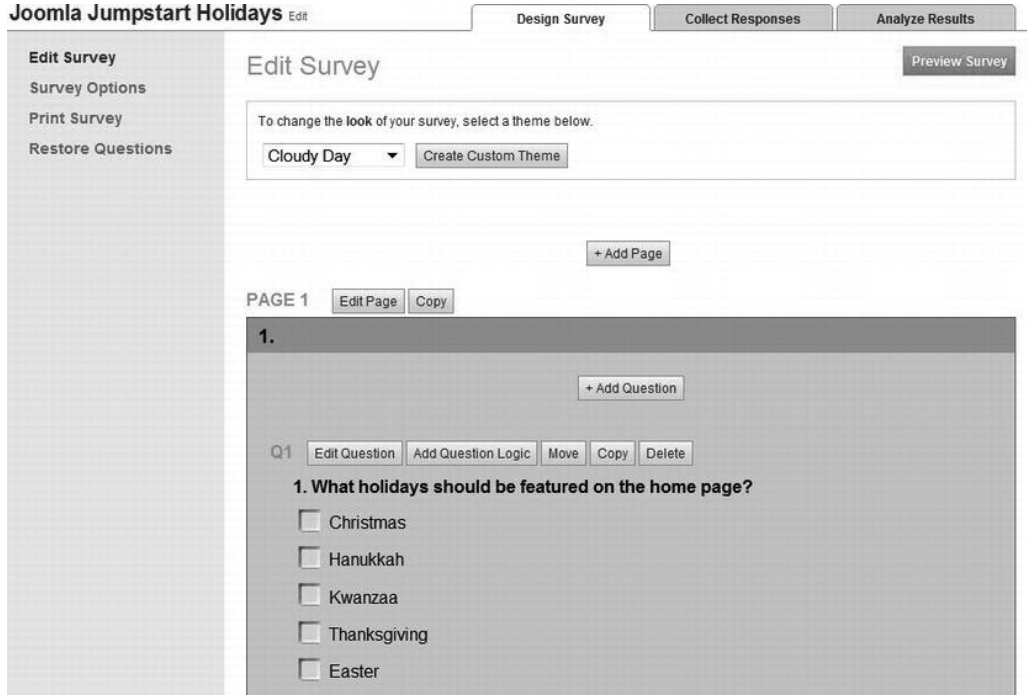

Рис. 2.9. Составьте социальный опрос из самых разных вопросов, шкал оценок и прочих вариантов выбора ответа

Как только сценарий JavaScript встроит форму социального опроса на вашем веб-сайте, она появится в виде, аналогичном приведенному на рис. 2.10.

Примечание. Код, формируемый средствами Survey Monkey, представляет собой сценарий JavaScript, поэтому загрузка остальной части страницы приостанавливается на время его загрузки, в отличие от рассматривавшихся ранее виджетов, в которых применяются в основном встраиваемые фреймы или асинхронные сценарии JavaScript. Это не должно вызвать особых осложнений, поскольку Survey Monkey - довольно крупная и солидная компания. Тем не менее модуль со сценарием JavaScript, возможно, придется расположить на отдельной странице сайта, чтобы только эта страница была переведена в автономный режим, если серверы компании Survey Monkey выйдут из строя. Модуль со сценарием JavaScript следует расположить в правом столбце, чтобы загрузка всего содержимого в заголовке, левом и центральном столбцах не была приостановлена, даже если загрузка самого опроса замедлится,

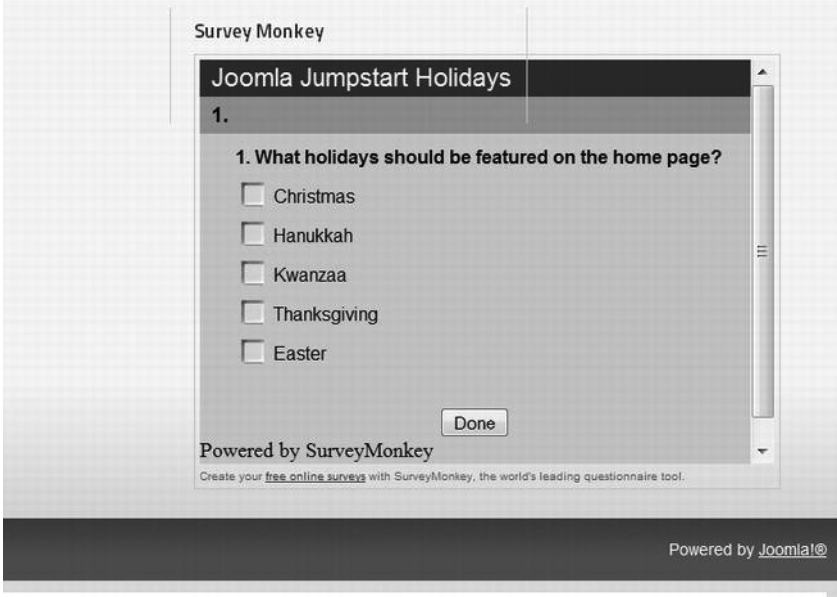

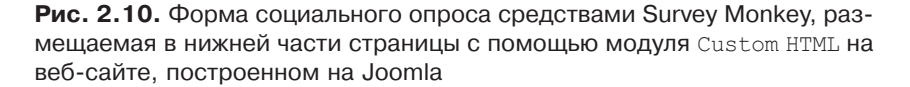

Составление эффективных опросов - это не только искусство, но и наука. Ниже приведены некоторые рекомендации, следуя которым, вы сможете сделать опросы более эффективными, повысив тем самым степень реагирования на них.

- Ставьте такие вопросы, ответить на которые посетители веб-сайта посчитают уместным. Так, просьба указать дату рождения выглядит неуместной и навязчивой в опросе на тему модной обуви. Обнаружив подобные вопросы, посетители веб-сайта, скорее всего, откажутся заполнять форму опроса. Поэтому старайтесь составлять вопросы, имеющие непосредственное отношение к теме опроса.
- Старайтесь не размещать слишком много вопросов на странице, а сам опрос не растягивать на много страниц. Если посетители посчитают утомительным заполнять всю форму опроса, это отрицательно скажется на его результатах. Так, если заранее указать количество вопросов, на которые следует ответить посетителю, вероятность заполнения формы опроса окажется намного выше.
- Непременно опубликуйте результаты опроса на своем сайте по завершении срока его действия. Посетители смогут почувствовать пользу от опросов только в том случае, если узнают, что к их мнению прислушались. Так, если результаты очередного опроса будут оглашены на веб-сайте, посетители увидят, что их отклики были восприняты и оценены.

Опросы могут стать одними из самых полезных средств реагирования на потребность усовершенствования веб-сайта, если они составлены грамотно и кратко. Используя виджет Survey Monkey, можно без труда организовывать опросы на веб-сайте, построенном на Joomla, получая ясное представление об отношении посетителей к сайту.

#### Ввод модуля связанного содержимого на веб-сайте

Когда посетитель переходит на сайт по ссылке из поискового механизма, он, скорее всего, оказывается не на главной, а на конкретной странице, отвечающей критерию поиска. Это означает, что посетитель уже проявил интерес к конкретному предмету документа и, вероятнее всего, хотел бы ознакомиться с другими документами на сайте, имеющими связанное содержимое. Для ввода модуля связанного содержимого на веб-сайте требуется специальный сервер поискового механизма, способный подбирать подходящее содержимое таким же образом, как и поисковый механизм Google связанные статьи, если ввести название искомой статьи в поле поиска. Установка и сопровождение такого поискового механизма - дело непростое и хлопотное для большинства администраторов веб-сайтов.

Поэтому я решил создать свободно лоступный модуль связанного содержимого в виде виджета под названием RcModule (www.rcmodule.com), чтобы пользоваться ним на своих веб-сайтах, построенных на Joomla. И вы можете применить его на своем веб-сайте, перейдя по указанному выше адресу, введя URL своего сайта в первом поле, заполнив, если требуется, остальные поля и щелкнув на кнопке Generate Code (Сгенерировать код), как показано на рис. 2.11. В итоге будет сформирован код небольшого сценария JavaScript, а ваш сайт будет поставлен в очередь на индексирование.

## **Related Content Module**

Free related content module.

Follow these simple steps

- 1. **A** Enter your site URL
- 2. III Select the options you want
- 3. + Paste the generated code in your site HTML or template
- 4. If Within 48 hours, every page where the module exist, related pages from your site will be displayed

#### **Free related content module**

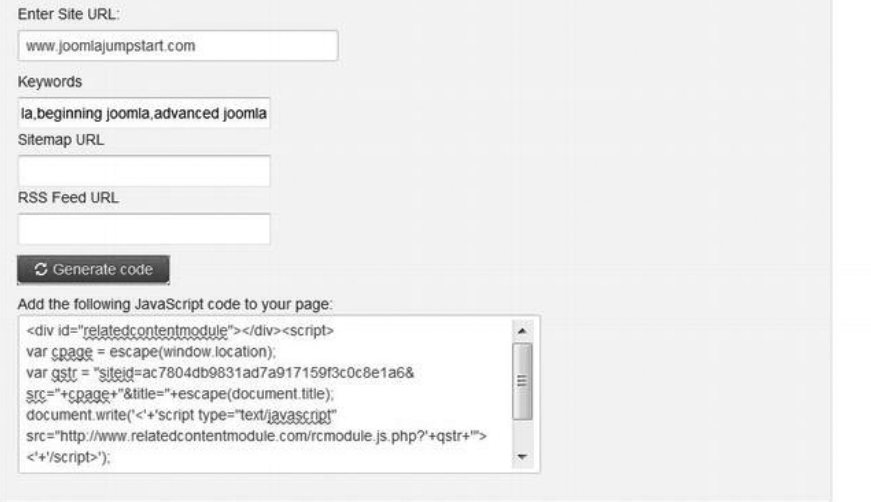

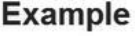

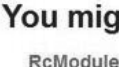

Add a free rel web site to sh

Joomla Ju Support site fr and Professio includes free extensions Coherent Filmmaking is **Bolts Filmmak** shooting tips. technology, 3 of. Google Search the wo including web more, Google

help you find Woot Woot is the or

Deal. Every m

Рис. 2.11. Для установки виджета RcModule введите веб-адрес своего сайта, ключевые слова и прочие сведения, а затем шелкните на кнопке Generate Code, чтобы сформировать код сценария JavaScript для данного виджета

Для полного обследования содержимого веб-сайта потребуется около 48 часов. Поэтому созлайте молуль Custom HTML, вставьте в него кол. сформированный, как описано выше, а затем воспроизведите этот модуль на любой странице, где должно присутствовать связанное содержимое. Когда рассматриваемый здесь виджет появится в окне посетителя веб-сайта, он обратится по адресу www.rcmodule.com и запросит статьи, связанные с той, которая отображается в настояший момент на странице. Например, на сайте, показанном на рис. 2.12. имеется ряд статей на тему обновления и применения Joomla начинающими. Как видите, виджет RcModule обследовал на данном сайте другие статьи на тему обновления и начального применения Joomla.

#### **RC** Module You might also like: **Upgrading Joomla tips** ä Upgrading your Joomla installation can be a tricky business. Follow **Upgraders Beginners** these tips to minimize the pain and maximize the chances the upgrade User Rating: 00000/0 Jser Rating: 00000 / 0 occurs without a hitch. Category: Joomla! Category: Joomla! **Beginning Joomla** f this is your first Joomla! If you are an experienced **Table-of-Contents** site or your first web site, Joomla! 1.5 user, this Support site for Beginning Joomla! you have come to the right Joomla site will seem very (Apress) and Professional Joomla! place, Joomla will help you familiar. There are new (Wrox) but also includes free jet your website up and templates and improved tutorials, FAQS, and free unning quickly and easily. user interfaces, but most extensions functionality is the same. Start off using your site by The biggest changes are ogging in using the Powered by rcmodule.com improved access control administrator account you (ACL) and nested worked when you installed

**Рис. 2.12.** Как только виджет RcModule будет размещен на странице, он отобразит все статьи, тематически связанные с читаемой в настоящий момент статьей

Виджет RcModule позволяет довольно эффективно увеличить количество страниц, просматриваемых посетителем веб-сайта. Он также повышает вероятность того, что посетитель найдет на сайте всю нужную ему информацию. Внедрение функции поиска на сайте во многих отношениях оказывается менее эффективным, чем виджета RcModule, поскольку для поиска пользователю нужно точно знать, что именно он ищет, тогда как просмотр связанного содержимого нередко дополняет материал, обнаруживаемый в результате конкретного поиска.

#### Применение виртуальной витрины PayPal

Система Joomla нередко применяется для построения веб-сайтов электронной коммерции, на которых предлагаются товары и услуги со всеми преимуществами закупок через Интернет. Благодаря такой расширяемости Joomla стал доступным целый ряд полноценных решений для реализаций веб-сайтов электронной коммерции, и наиболее распространенным среди них является расширение VirtueMart на платформе Joomla. Но даже при наличии специальных расширений электронной коммерции, доступных для установки и настройки, имеется немало серьезных препятствий для организации виртуальной витрины. К ним, в частности, относится выбор платежной системы, зашита от злоумышленников частной финансовой информации, собираемой на веб-сайте, своевременная обработка транзакций, обеспечение надежности соединения при выполнении платежной транзакции и пр. Для организации оплаты за товары и услуги придется выбирать среди массы поставщиков с разными тарифами, договорными и финансовыми обязательствами и прочими отличиями.

Если вы не ставите перед собой цель создать полноценный сайт электронной коммерции или просто стремитесь быстро организовать торговлю товарами и услугами, то можете установить виртуальную мини-витрину с помощью виджета PayPal. И сделать это совсем нетрудно, следуя инструкциям мастера PayPal на десятке появляющихся по очереди экранов. А на вкладке Products можно ввести столько товаров, сколько потребуется (рис. 2.13).

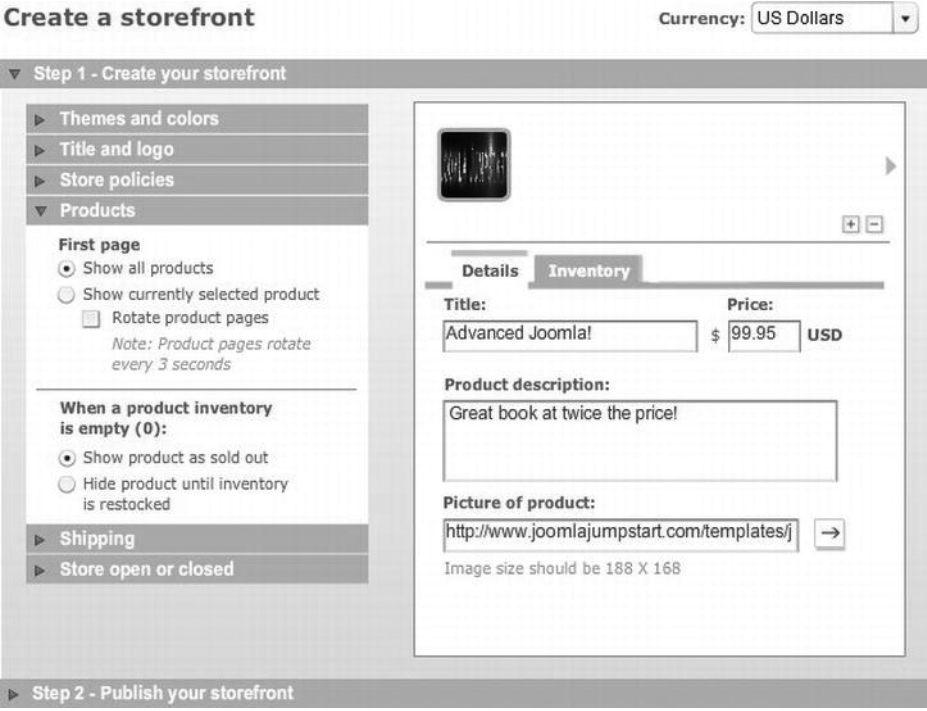

Рис. 2.13. Создайте виртуальную витрину, следуя инструкциям мастера PayPal для ввода товаров

Для того чтобы создать собственную виртуальную витрину, сначала зарегистрируйтесь на веб-сайте PayPal (https://www.paypal.com/ru/mrb/pal=А88RBКАХРЈЛНҮ), а затем откройте мастер PayPal в окне браузера.

Внимание!. На момент написания этой книги виджет РауРаl все еще находился на стадии бетаверсии. Как правило, бета-версии программных продуктов не рекомендуются для применения на рабочих веб-сайтах, поскольку сроки, условия и подробности реализации могут быстро измениться и даже привести к нарушению нормальной работы программных продуктов на тех сайтах, где они развернуты. Обязательно ознакомьтесь со сроками и условиями применения бета-версии конкретного программного продукта, прежде чем реализовывать его на своем веб-сайте

Вам предоставляется возможность выбрать тему и цвета, заглавие и логотип, установить правила торговли через виртуальную витрину, ввести товары, установить условия доставки проданных товаров, открыть виртуальную витрину и временно перевести ее автономный режим работы. По завершении настройки виртуальной витрины с помощью мастера вы получите аналогичный приведенному ниже код HTML-разметки, который можно вставить в модуль Custom HTML.

```
<object classid="clsid:D27CDB6E-444553540000"
  codebase= " http://macromedia.com/flash/swflash.cab "
  width="215" height="355"><param name="movie"
  value=" http://storefront.paypallabs.com/portablestore.swf ?
  store_id=865851101a08012e006b000d60d4b7b8"/><param name="quality"
  value="high" /><param name="FlashVars"
  value="store_id=865851101a08012e006b000d60d4b7b8"><param
  name="allowScriptAccess" value="always" /><param
  name="allowNetworking" value="all" /><embed
  allowScriptAccess="always" allowNetworking="all"
 src=" http://storefront.paypallabs.com/ps.swf?store_id=4b7b8 "
  quality="high"
  pluginspage=" http://www.macromedia.com/ getflashplayer"
  type="application/x-shockwave-flash" width="215" height="355">
</embed></object>
```
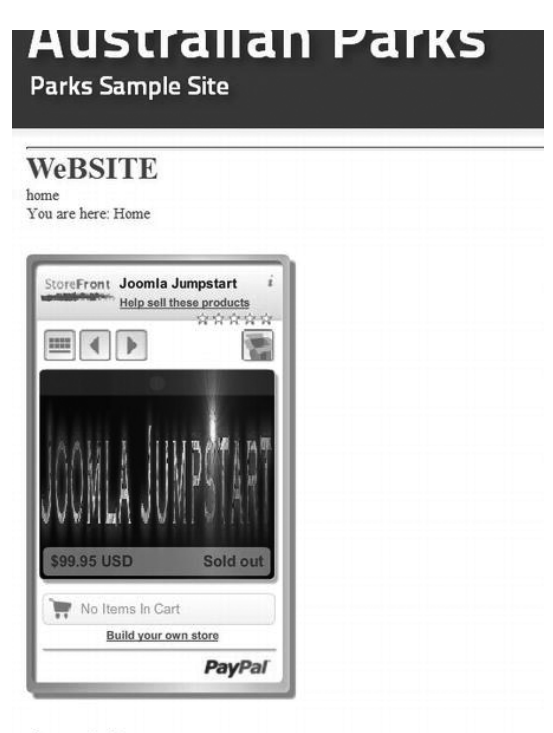

#### loomla!

Congratulations! You have a Joomla! site! Joomla! makes your site ea keep it simple to update and maintain.

**Рис. 2.14.** Виртуальная витрина PayPal появляется на том месте страницы веб-сайта на Joomla, где выбрано расположение модуля Custom HTML

Как показано на рис. 2.14, в результате вставки кода в модуль Custom HTML на странице веб-сайта на Joomla появляется автономный модуль виртуальной витрины. Серверы компании PayPal выполняют все транзакции, требующиеся для совершения платежей, а владельцу виртуальной витрины остается только сосредоточиться на торговле товарами.

Виджет PayPal привлекателен еще и тем, что он был создан под эгидой солидной финансовой компании PayPal, вполне заслуживающей доверия. Закупка через PayPal ограничивается данной транзакцией, поэтому те посетители, которые будут совершать закупки на данном сайте в первый раз, могут безбоязненно вводить номер своей кредитной карточки, доверяя репутации компании PayPal и не опасаясь кражи их личных данных или иного рода мошенничества. А функции электронной коммерции, реализуемые с помощью виджета, идут только на пользу веб-сайту на Joomla.

### **Заключение**

Joomla служит той основой, на которой можно построить веб-сайт практического любого типа. С помощью простого в употреблении модуля Custom HTML можно вводить сторонние виджеты и веб-службы непосредственно на веб-сайте, не прибегая к специальной установке, программированию или видоизменению самого веб-сайта. В этой главе было показано, как пользоваться виджетами для ввода модулей календарей, карт, перевода и прочих средств на веб-сайте. Виджеты, представленные в этой главе, должны стать той отправной точкой, с которой вы можете расширить функциональные возможности своего веб-сайта на Joomla. В Интернете имеются буквально сотни свободно доступных виджетов, а многие из них в разделе Google Gadgets веб-сайта Google (www.google.com/ig/directory?synd=open), где они разделены по разным категориям, включая игры, финансы, спорт, новости и пр.

И хотя подобные видоизменения способны сделать веб-сайт на Joomla более надежным, все же подлинная настройка, которой сайт данного типа отличается от прочих, состоит в применении специальных шаблонов. Поэтому в следующей главе будет показано, каким образом создается полностью динамический шаблон, на основании которого можно в дальнейшем построить шаблон любого типа.